#### **Hướng dẫn tra cứu nâng cao version 1.0**

*Tại màn hình tra cứu cơ bản, nhập thông tin tìm kiếm rồi nhấn nút <Tra cứu>.*

Ví dụ 1: tìm kiếm với từ khóa:

Tên sáng chế: **(xe máy) OR (xe đạp)** Và Tóm tắt sáng chế: **(giảm chấn) OR (giảm xóc)**

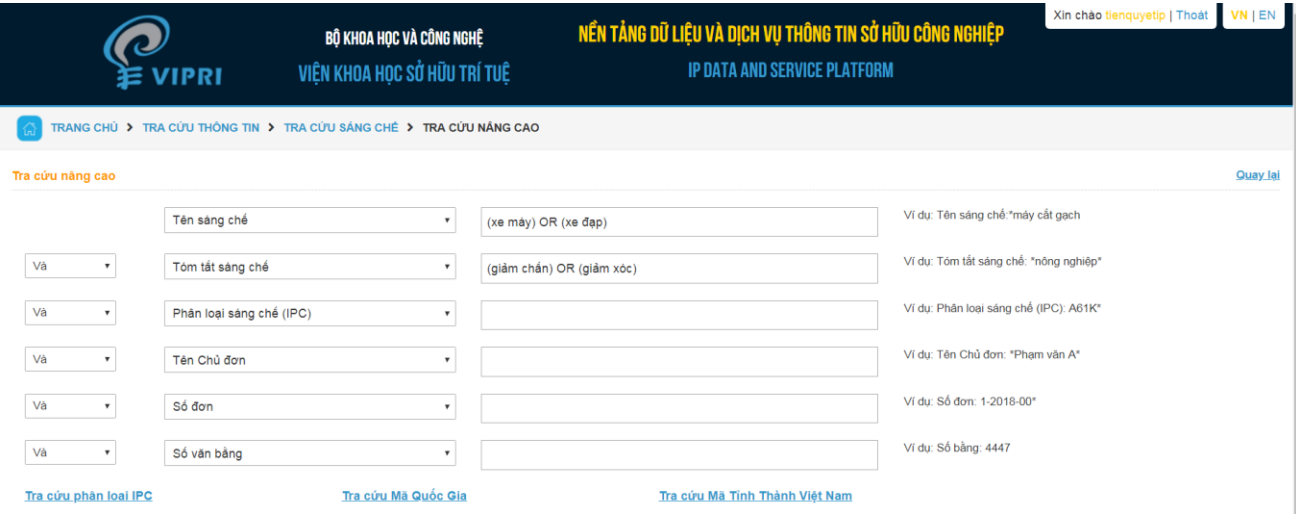

### Hệ thống hiển thị danh sách kết quả tìm kiếm

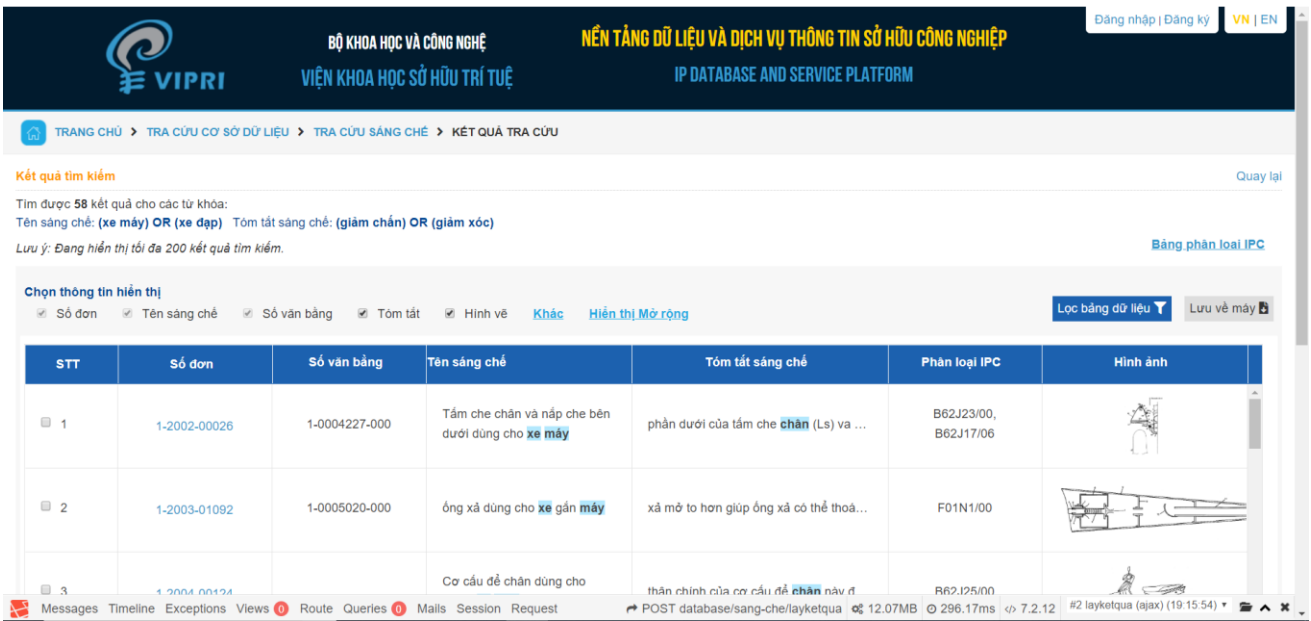

 Ví dụ 3 \_tìm kiếm với IPC: (H04Q7/22 AND H04Q7/20) OR A01B1/06 Phân loại IPC: **(H04Q7/22 AND H04Q7/20) OR A01B1/06**

Hệ thống hiển thị danh sách kết quả tìm kiếm

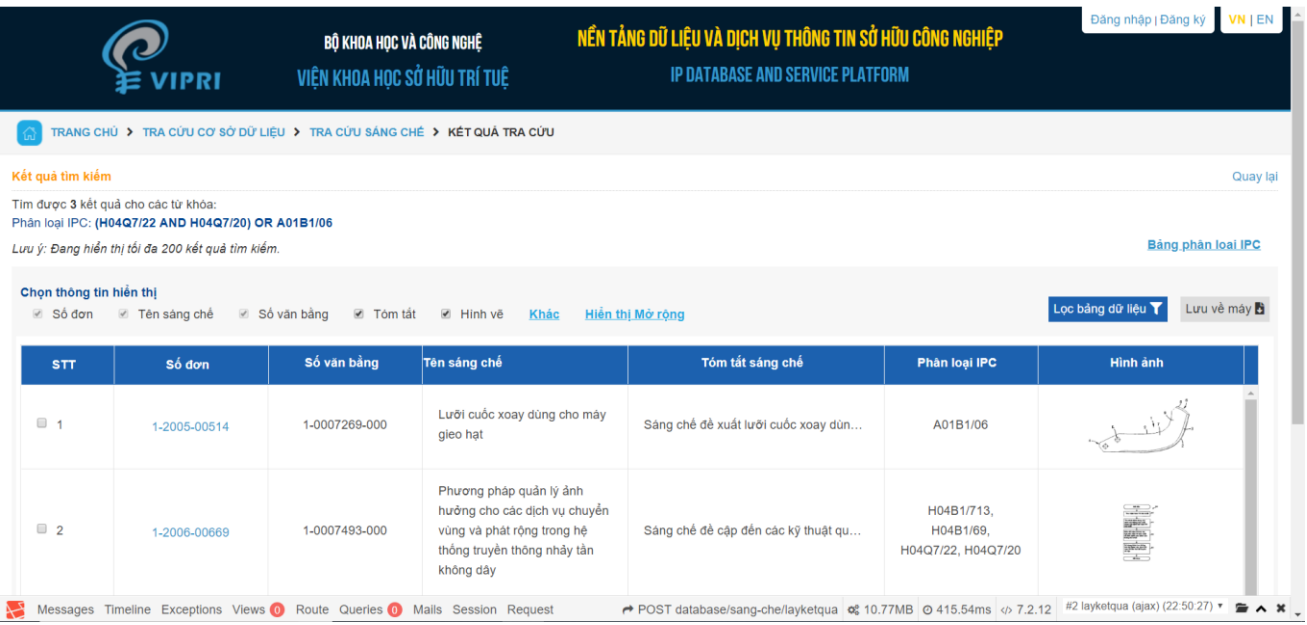

 $\bullet$  Ví du 2 tìm kiếm với:

Số đơn: **1-2012-01208** Ngày nộp đơn từ : **09/07/2010** Ngày nộp đơn đến : **09/07/2010** Số công bố đơn: **30755** Ngày công bố đơn từ : **27/08/2012** Ngày công bố đơn đến : **27/08/2012** Tên Chủ đơn: **Sharp Kabushiki Kaisha** Địa chỉ của Chủ đơn: **22-22, Nagaike-cho** Quốc gia của Chủ đơn: **JP** Họ tên tác giả: **NAKASHIMA Daiichiro** Mã quốc gia tác giả: **JP**

Hệ thống hiển thị danh sách kết quả tìm kiếm

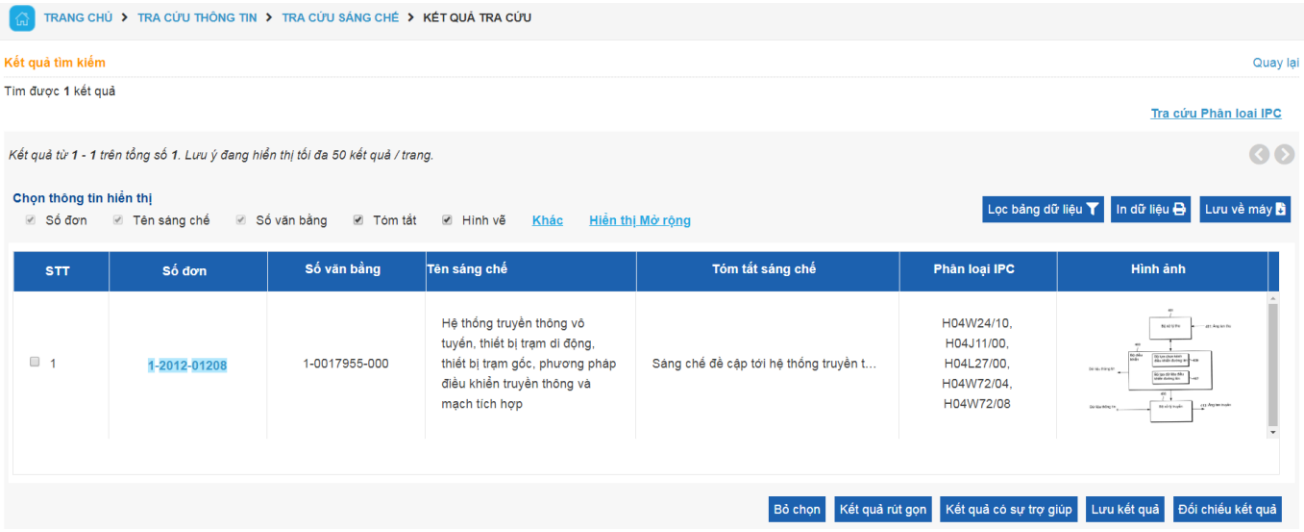

 $\bullet$  Ví dụ 4  $\pm$  tìm kiếm với:

Đại diện SHTT (tên ngắn): **VIPATCO**

Hệ thống hiển thị danh sách kết quả tìm kiếm

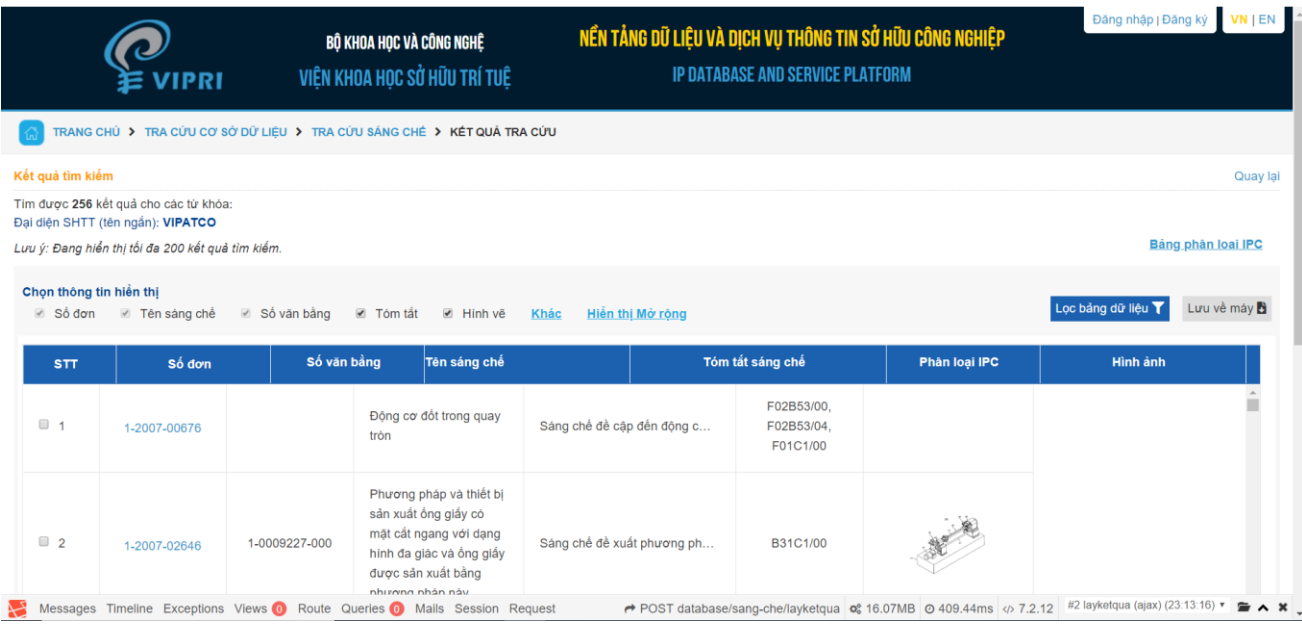

Ví dụ 5\_tìm kiếm với:

Số đơn quốc tế: **PCT/JP2010/061705** Ngày nộp đơn quốc tế từ : **09/07/2010** Số công bố đơn quốc tế: **WO2011/036933A1** Ngày công bố đơn quốc tế từ : **31/03/2011**

Hệ thống hiển thị danh sách kết quả tìm

kiếm

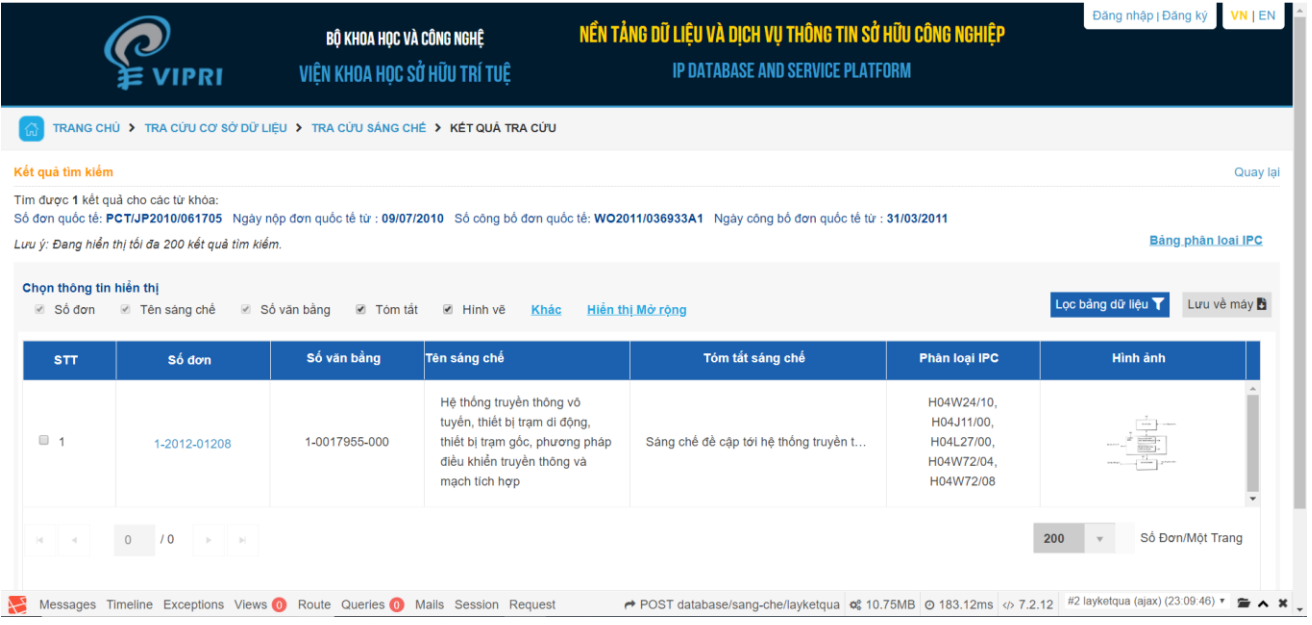

Ví dụ 6\_tìm kiếm với:

Số văn bằng: **1-0017955-000** Ngày cấp văn bằng từ : **05/12/2017** từ : **25/01/2018** Tên Chủ văn bằng: **Sharp Kabushiki Kaisha** Địa chỉ của Chủ văn bằng: **22-22, Nagaike-cho** Quốc gia của Chủ văn bằng: **jp**

Hệ thống hiển thị danh sách kết quả tìm kiếm

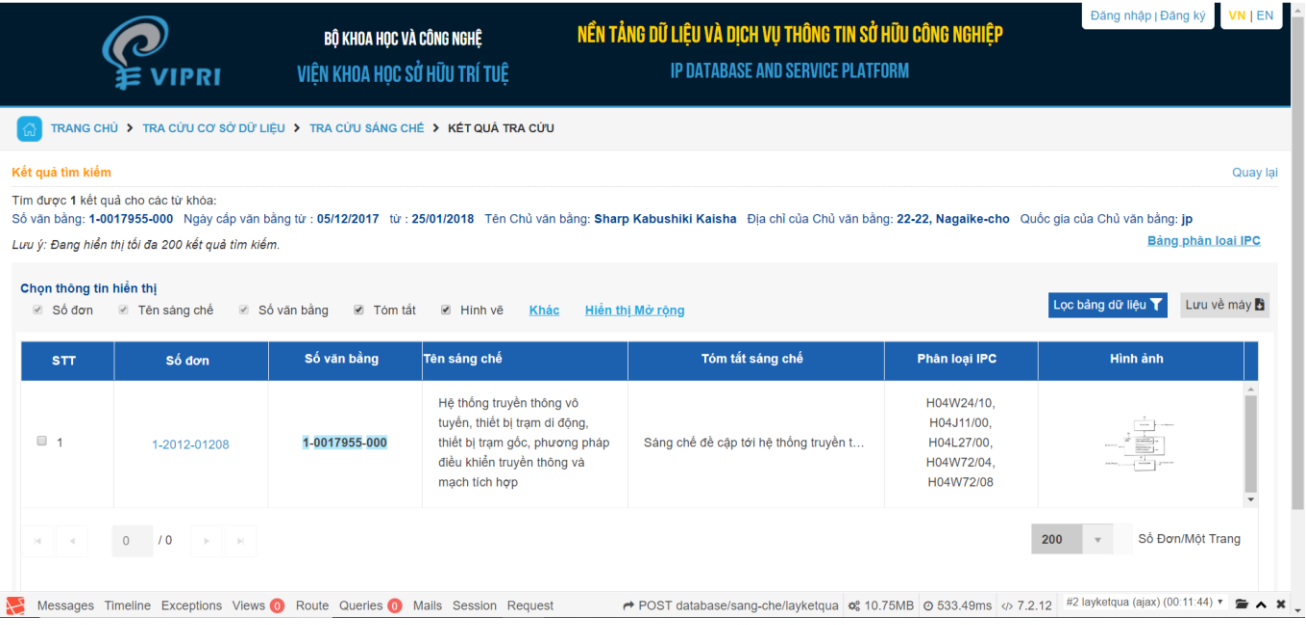

Ví dụ 7 \_tìm kiếm với:

Số công báo A: **293** Ngày công báo A từ : **27/08/2012** Số công báo B: **358** Ngày công báo B từ : **25/01/2018**

Hệ thống hiển thị danh sách kết quả tìm kiếm

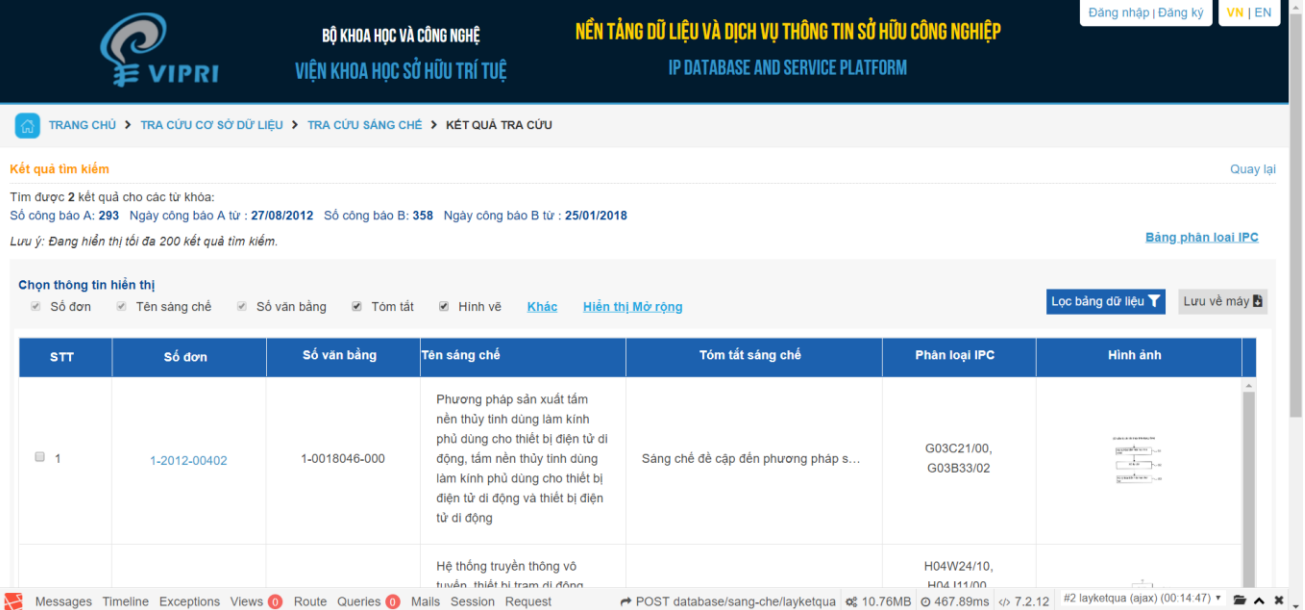

# **Chức năng hiển thị theo "Kết quả rút gọn"**

Nhằm mục đích hiển thị các tài liệu nhất định theo yêu cầu của người sử dụng

*Khi người sử dụng muốn hệ thống hiển thị một số tài liệu cụ thể trong sốcác tài liệuđược hiển thị.*

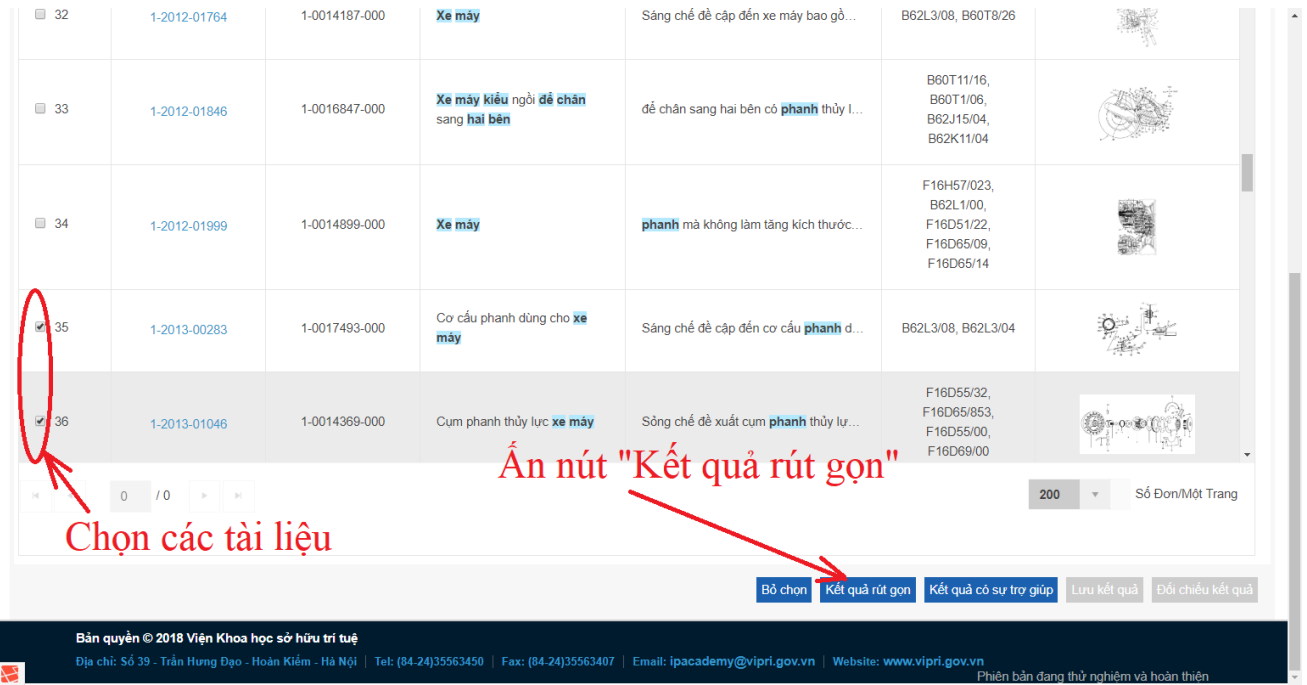

Hệ thống hiển thị danh sách kết quả tìm kiếm

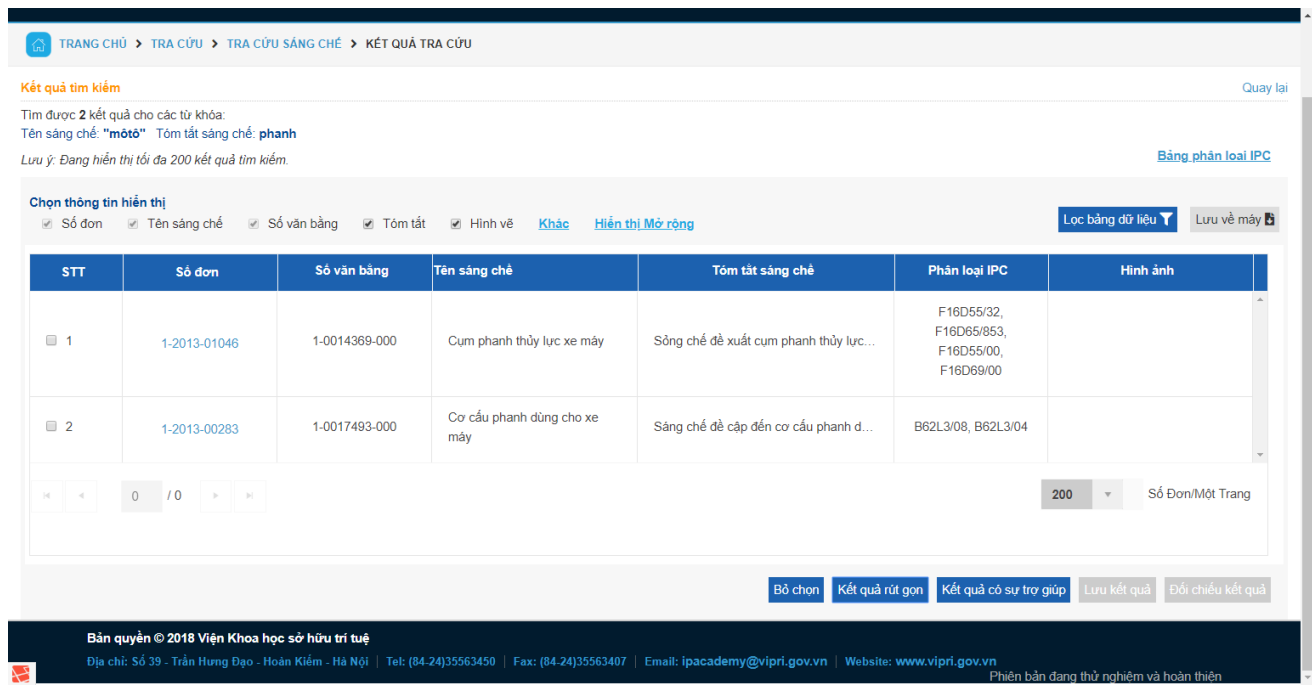

### **Chức năng hiển thị theo "Kết quả có sự trợ giúp"**

Nhằm mục đích hỗ trợ người sử dụng mở rộng kết quả tìm kiếm, hệ thống sẽ gợi ý các từ đồng nghĩa để người sử dụng lựa chọn.

*Để có thể sử dụng tính năng này, người sử dụng cần gõ từ khóa cần tìm trong ngoặc kép.*

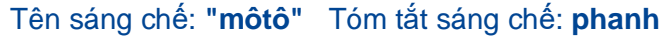

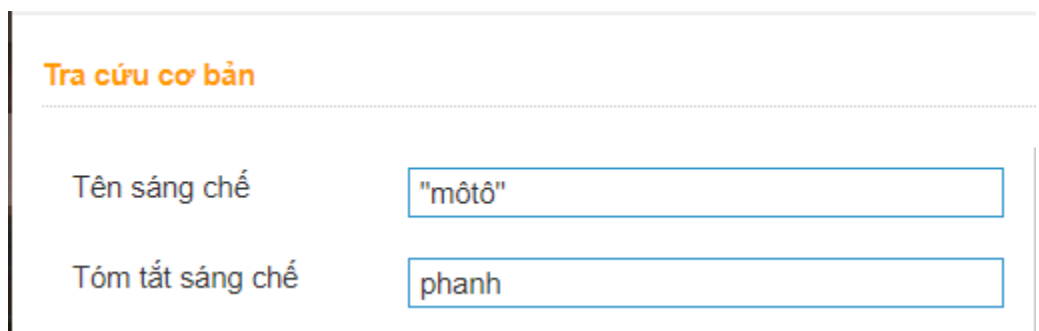

Hệ thống hiển thị danh sách kết quả tìm kiếm

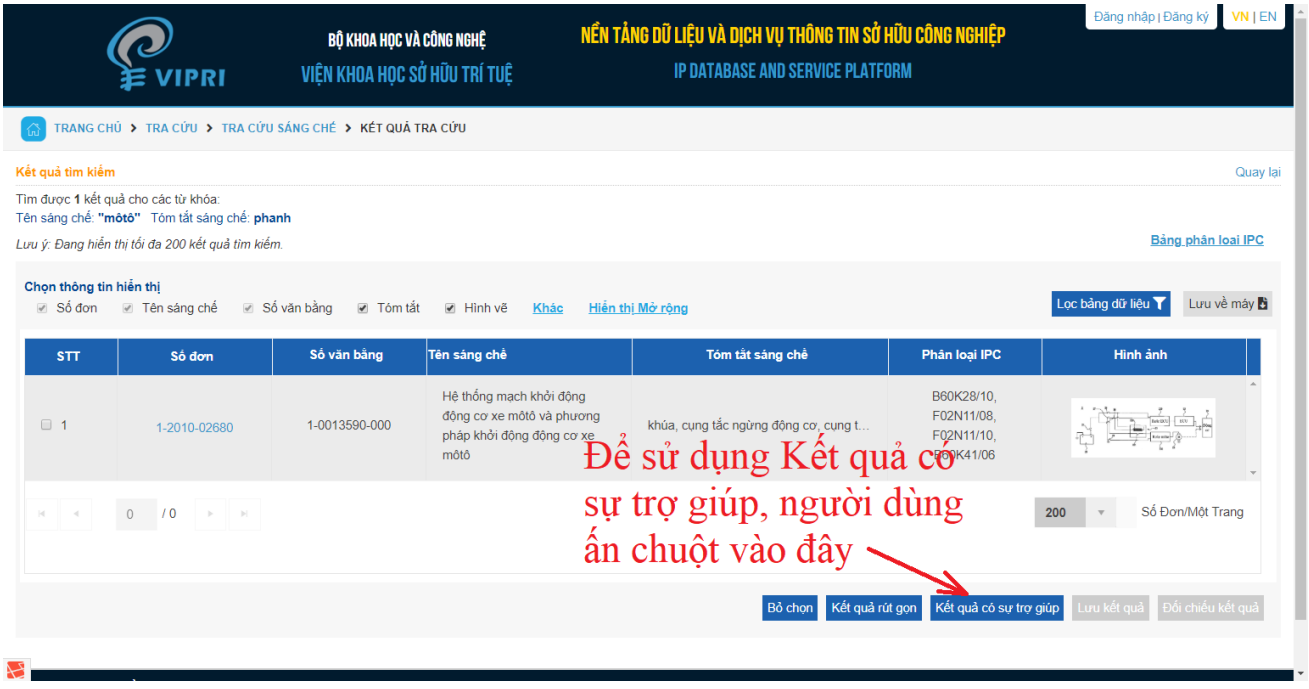

Hệ thống hiển thị "Bảng các từ đồng nghĩa", người sử dụng chọn các cụm từ đồng nghĩa

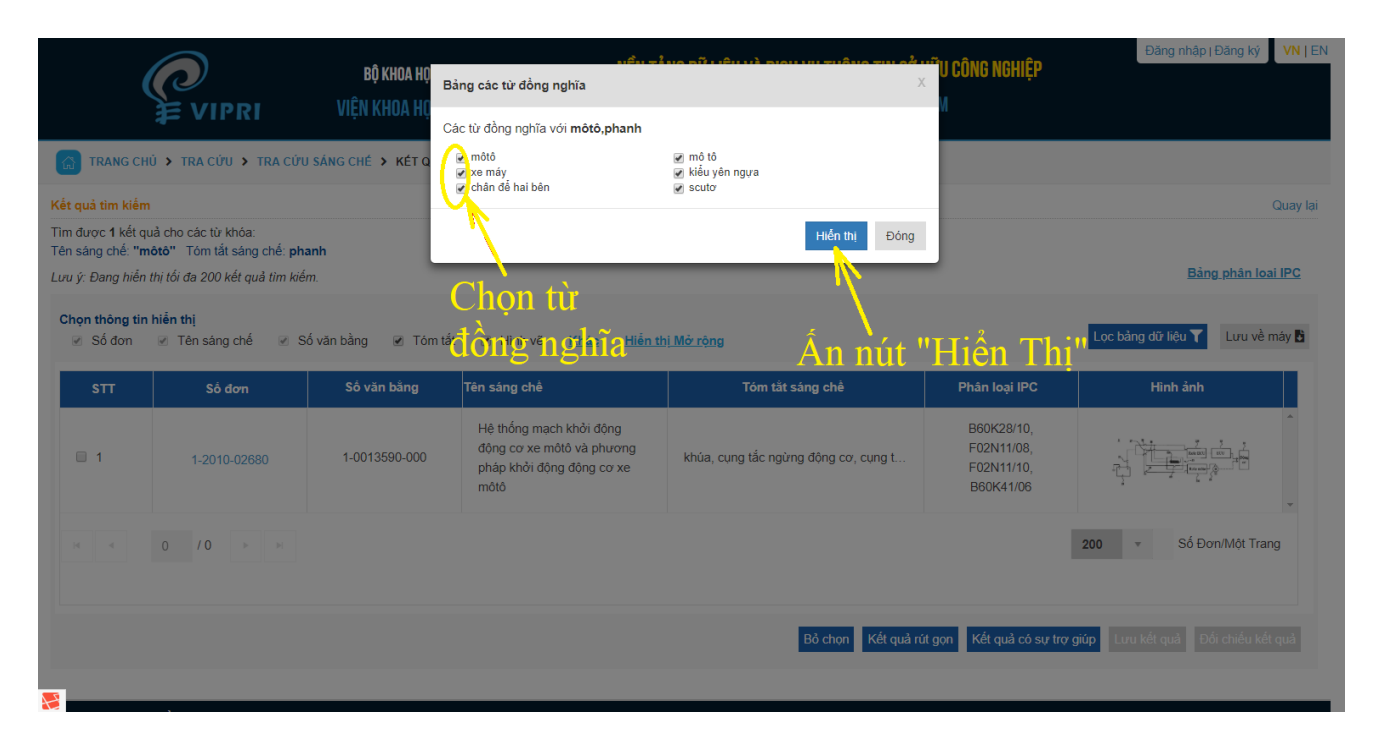

Hệ thống hiển thị "Kết quả có sự trợ giúp" với số lượng tài liệu nhiều hơn so với kết quả thông thường

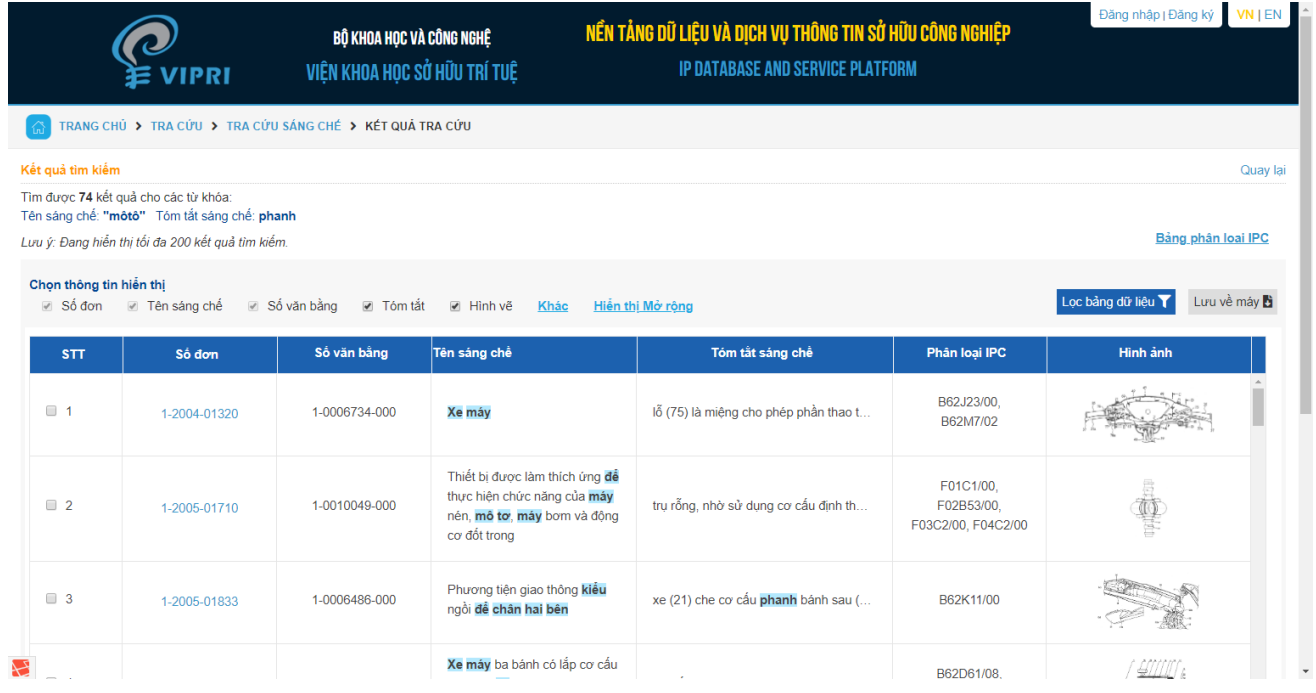

## **Chức năng hiển thị theo "Lọc bảng dữ liệu"**

Nhằm mục đích hỗ trợ người sử dụng lọc kết quả tìm kiếm, hệ thống cho phép người sử dụng lọc ra các tài liệu theo yêu cầu.

*Trong danh sách kết quả tìm kiếm, người sử dụng ấn nút "Lọc bảng dữ liệu"*

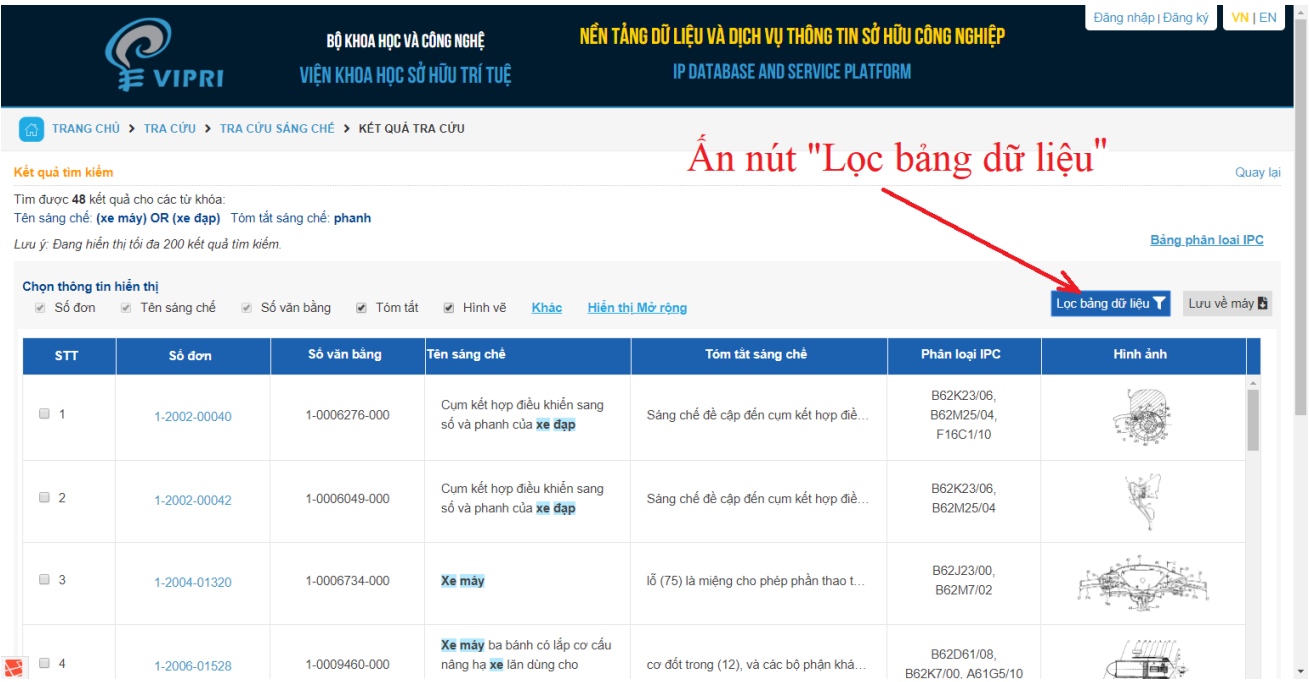

Hệ thống hiển thị bảng nhập từ khóa và các trường dữ liệu

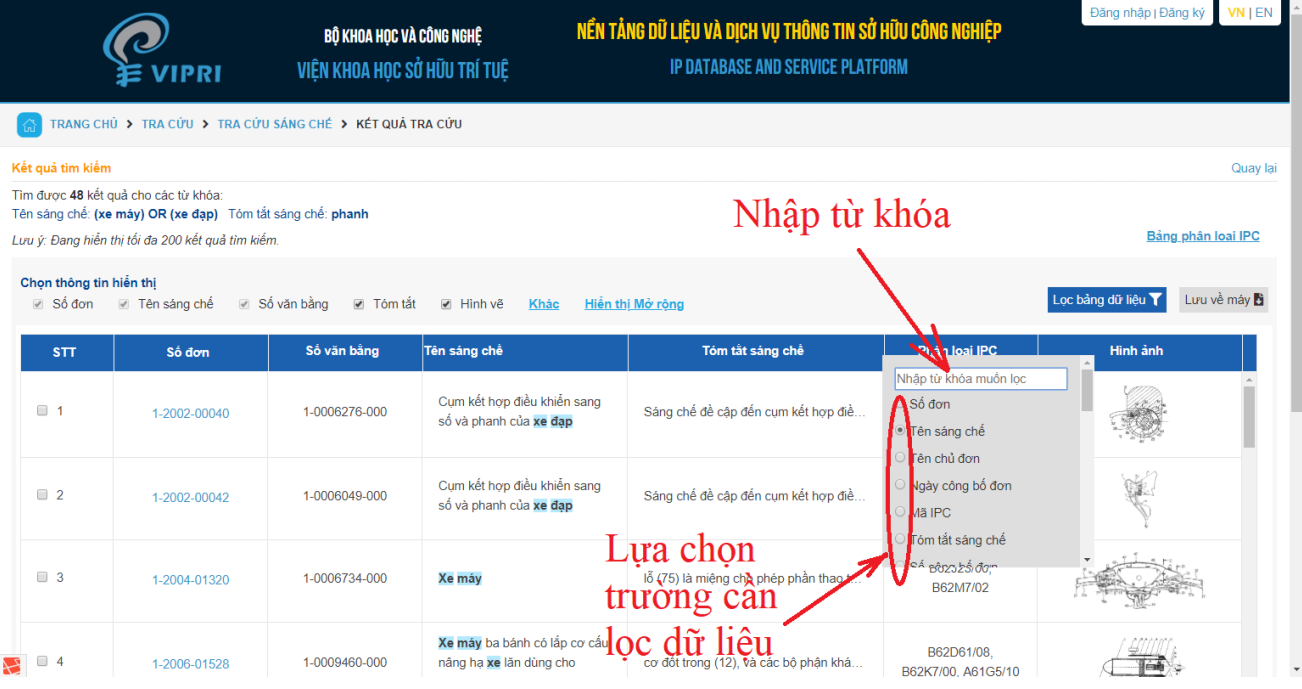

Hệ thống hiển thị các tài liệu sau khi "Lọc bảng dữ liệu"

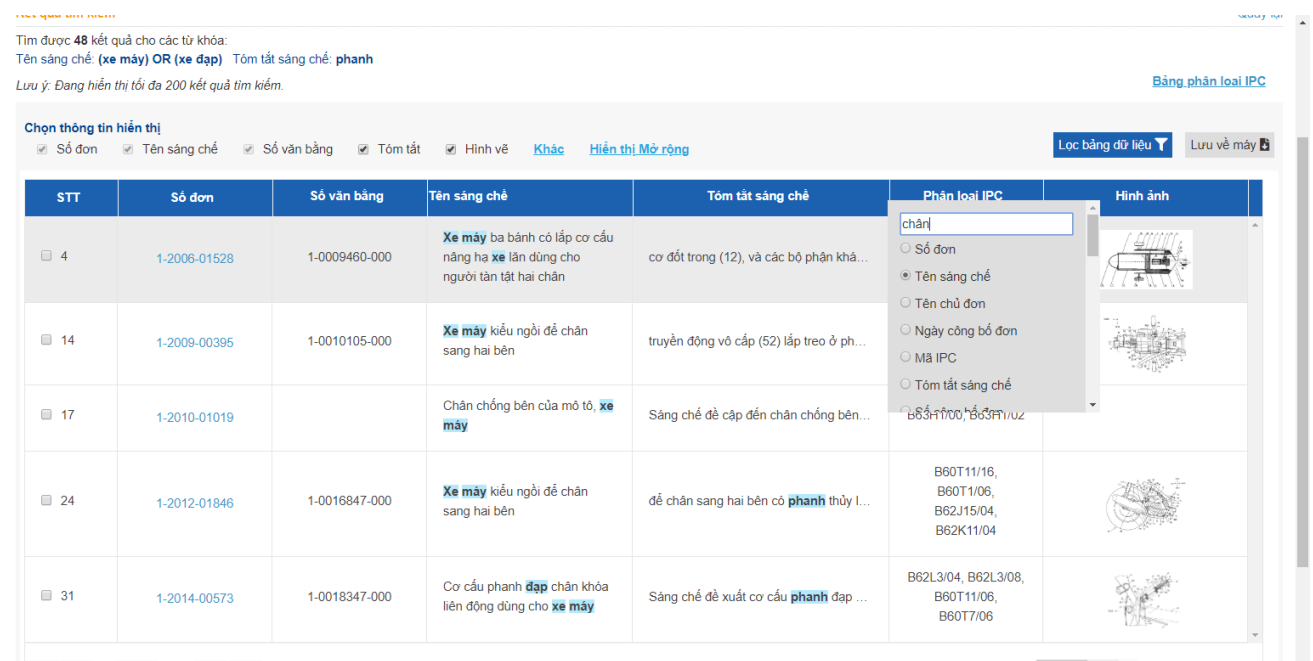

200  $\sqrt{ }$  Số Đơn/Một Trang